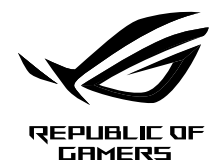

# **STRIX EVOLVE OPTICAL GAMING MOUSE**

- **Right-click button / 右鍵 (繁體中文) / 右键 (简体中文) / 右ボタン (JP) / 우측 클릭 버튼 (KR) / Bouton droit**<br>de souris (FR) / Rechtsklicktaste (GR) / Tasto destro (IT) / Botão de clique direito (BP) / Правая кнопка (RU) / Botón de souris (FR) / Rechtsklicktaste (GR) / Tasto destro (IT) / Botão de clique direito (BP) / Правая кнопка (RU) / derecho (SP) / Rechtermuisknop (DU) / Sağ tıklama düğmesi (TR) / Права кнопка (UA) / Prawy przycisk klikania (PL) / Pravé klepací tlačítko (CZ) / Buton clic dreapta (RO) / Jobb gomb (HUG) / Höger musknapp (SW) / Oikea napsautus -painike (FI) / Høyreklikk-knapp (NW) / األيمن النقر زر) ARB) / Kliknúť pravým tlačidlom (SK)
- 2 Scroll wheel / 滾輪 ( 繁體中文) / 滚轮 ( 简体中文) / ホイール (JP) / 스크롤 휠 (KR) / Molette de défilement (FR) / Scrollrad (GR) / Rotellina di scorrimento (IT) / Roda de rolagem (BP) / Колесико (RU) / Rueda de desplazamiento (SP)<br>/ Scrollwiel (DU) / Kaydırma tekeri (TR) / Коліщатко прокручення (UA) / Rolka przewijania (PL) / Rolovac / Rotiță de defilare (RO) / Görgetőkerék (HUG) / Skrollhjul (SW) / Vierityskiekko (FI) / Rullehjul (NW) / التمرير عجلة (ARB) / Rolovacie koliesko (SK)
- 3 DPI button / DPI 鍵 (繁體中文) / DPI 键 (简体中文) / DPI button (JP) / DPI 버튼 (KR) / Bouton DPI (FR) / DPI-Taste (GR) / Pulsante DPI (IT) / Botão de PPP (BP) / Кнопка DPI (RU) / Botón PPP (SP) / DPI-knop (DU) / DPI düğmesi (TR) / Кнопка DPI (UA) / Przycisk DPI (PL) / Tlačítko DPI (CZ) / Buton de reglare a rezoluţiei (RO) / DPI gomb (HUG) / DPIknapp (SW) / DPI-painike (FI) / Ppt-knapp (NW) / (ARB) / Tlačidlo DPI (SK)
- Left-click button / 左鍵(繁體中文)/ 左鍵(簡體中文) / 左ボタン (JP) / 좌측 클릭 버튼 (KR) / Bouton gauche de souris (FR) / Linksklicktaste (GR) / Tasto sinistro (IT) / Botão de clique esquerdo (BP) / Левая кнопка (RU) / Botón izquierdo (SP) / Linkermuisknop (DU) / Sol tıklama düğmesi (TR) / Ліва кнопка (UA) / Lewy przycisk klikania (PL) / Levé klepací tlačítko (CZ) / Buton clic stânga (RO) / Bal gomb (HUG) /Vänster musknapp (SW) / Vasen napsautus -painike (FI) / Venstreklikk-knapp (NW) / األيسر النقر زر) ARB) / Kliknúť ľavým tlačidlom (SK)
- USB 2.0 connector / USB 2.0 連接埠(繁體中文)/ USB 2.0 接口(简体中文)/ USB 2.0 コネクター (JP) / USB<br>2.0 커넥터 (KR) / Connecteur USB 2.0 (FR) / USB 2.0-Anschluss (GR) / Connettore USB 2.0 (IT) / Conector USB 2.0 (BP) / Разъем USB 2.0 (RU) / Conector USB 2.0 (SP) / USB 2.0-aansluiting (DU) / USB2.0 bağlayıcı (TR) / Сполучувач USB2.0 (UA) / Złącze USB 2.0 (PL) / Konektor USB 2.0 (CZ) / Conector USB 2.0 (RO) / USB 2.0 csatlakozó (HUG) / USB 2.0-kontakt (SW) / USB 2.0 -liitäntä (FI) / USB 2.0 kontakt (NW) / USB 2.0 موصل) ARB) / Konektor USB 2.0 (SK)
- Programmable buttons / 可編程按鍵(繁體中文) / 可编程按键(简体中文) / プログラムボタン (JP) /<br>프로그래밍이 가능한 버튼 (KR) / Boutons programmables (FR) / Programmierbare Tasten (GR) / Tasti programmabili (IT) / Botões programáveis (BP) / Программируемые кнопки (RU) / Botones programables (SP) / Programmeerbare<br>knoppen (DU) / Programlanabilir düğmeler (TR) / Програмовані кнопки (UA) / Przyciski programowane (PL) / Programovatelná tlačítka (CZ) / Butoane programabile (RO) / Programozható gombok (HUG) / Program knappar (SW) / Ohjelmoitavat painikkeet (FI) / Programmerbare knapper (NW) / ( Programovateľné tlačidlá (SK)
- Magnets / 磁鐵(繁體中文) / 磁鐵(簡體中文)/ マグネット (JP) / 자석 (KR) / Magnets (FR) / Magneten (GR) / Magneti (IT) / Ímãs (BP) / Магниты (RU) / Imanes (SP) / Magneten (DU) / Mıknatıslar (TR) / Магніти (UA) / Magnesy (PL) / Magnety (CZ) / Magneți (RO) / Mágnesek (HUG) / Magneter (SW) / Magneetit (FI) / Magneter (NW) / المغانط) ARB) / Magnety (SK)
- **(8)** Mouse feet / 滑鼠腳墊(繁體中文)/ 滑鼠脚垫(简体中文) / マウスソール (JP) / 마우스 발 (KR) / Patins de souris (FR) / Mausfüße (GR) / Supporti del mouse (IT) / Pés do mouse (BP) / Ножки мыши (RU) / Pies del ratón (SP) /<br>Muisvoetjes (DU) / Fare ayakları (TR) / Підошва миші (UA) / Stopka myszy (PL) / Pata myši (CZ) / Picioru / Egér lábak (HUG) / Mus fötter (SW) / Hiiri jalat (FI) / Museføtter (NW) / الماوس عجلة) ARB) / Pätky pre myš (SK)
- Optical sensor / 光學感測器(繁體中文)/ 光電感應器(簡體中文) / 光学センサー (JP) / 광센서 (KR) / Capteur optique (FR) / Optischer Sensor (GR) / Sensore ottico (IT) / Sensor óptico (BP) / Оптический датчик (RU) / Sensor óptico (SP) / Optische sensor (DU) / Optik sensör (TR) / Оптичний сенсор (UA) / Czujnik optyczny (PL) / Optický senzor (CZ) / Senzor optic (RO) / Optikai érzékelő (HUG) / Optisk sensor (SW) / Optinen anturi (FI) / Optisk sensor (NW) / ضوئي مستشعر) ARB) / Optický snímač (SK)

滑鼠介紹 (繁體中文)/鼠标介绍 (简体中文)/マウスの機能 (JP)/ 마우스 기능 (KR)/ Caratéristiques de la souris (FR)/ Mausmerkmale (GR) / Funzioni del mouse (IT) / Recursos do mouse (BP) / Функции мыши (RU) / Características del ratón (SP)<br>/ Muisfuncties (DU) / Fare özellikleri (TR) / Функції миші (UA) / Funkcje myszy (PL) / Popis myši ( / Egérfunkciók (HUG) / Mus funktioner (SW) / Hiiren ominaisuudet (FI) / Musens funksjoner (NW) / )ARB(الماوس خصائص / Funkcie myši (SK)

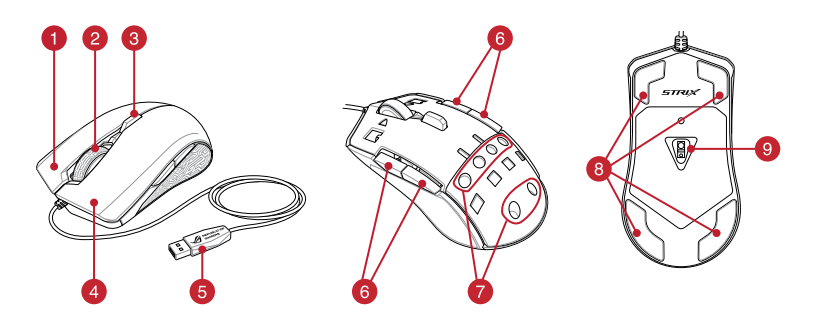

滑鼠介紹 (繁體中文) / 鼠标介绍 ( 简体中文) / マウスの機能 (JP) / 마우스 기능 (KR) / Caratéristiques de la souris (FR) / Mausmerkmale (GR) / Funzioni del mouse (IT) / Recursos do mouse (BP) / Функции мыши (RU) / Características del ratón (SP)<br>/ Muisfuncties (DU) / Fare özellikleri (TR) / Функції миші (UA) / Funkcje myszy (PL) / Popis myši ( / Egérfunkciók (HUG) / Mus funktioner (SW) / Hiiren ominaisuudet (FI) / Musens funksjoner (NW) / )ARB(الماوس خصائص / Funkcie myši (SK)

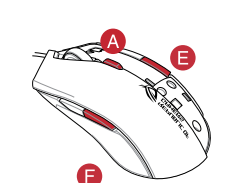

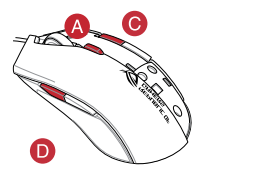

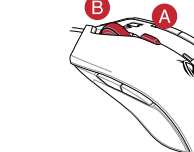

 $\bigcirc$ or  $\bigcirc$ Switch to Profile 1 / 切換至設定檔 1( 繁體中文 )/ 切换至设置档 1( 简体中文 )/ プロファイル 1 に<br>切り替え (JP) / 프로필 1로 전환 (KR) / Profil 1 (FR) / Umschalten auf Profil 1 (GR) / Passa a Profilo 1 (IT) / Alternary Cambia Perfil 1 (BP) / Переключиться на профиль 1 (RU) / Cambiar al perfil 1 (SP) / Schakelen para Perfil 1 (BP) / Переключиться на профиль 1 (RU) / Cambiar al perfil 1 (SP) / Schakele profiel 1 (DU) / 1. Profile Geç (TR) / Перемкніться на Профіль 1 (UA) / Przełącz na Profile 1 (Profil 1) (PL) / Přepnout na profil 1 (CZ) / Comutare la Profil 1 (RO) / Váltás az 1. profilra (HUG) / Byt till profil 1 (SW) / Vaihda Profiili 1:een (FI) / Bytt til profil 1 (NW) / )ARB(1 التعريف ملف / Prepnúť na 1. profil (SK)

- $A + C$ Switch to Profile 2 / 切換至設定檔 2(繁體中文)/ 切換至設置檔 2(簡體中文) / プロファイル 2 に
- $\bigcirc$ 切り替え (JP) / 프로필 2로 전환 (KR) / Profil 2 (FR) / Umschalten auf Profil 2 (GR) / Passa a Profilo 2 (IT) /<br>Alternar para Perfil 2 (BP) / Переключиться на профиль 2 (RU) / Cambiar al perfil 2 (SP) / Schakelen naar profiel 2 (DU) / 2. Profile Geç (TR) / Перемкніться на Профіль 2 (UA) / Przełącz na Profile 2 (Profil 2) (PL) /<br>Přepnout na profil 2 (CZ) / Comutare la Profil 2 (RO) / Váltás az 2. profilra (HUG) / Byt till profil 2 (SW)
- Profiili 2:een (FI) / Bytt til profil 2 (NW) / (ARB)2 التعريف / Profiili 2:een (FI) / Bytt til profil 2 (NW) / Switch to Profile 3 / 切換至設定檔 3(繁體中文)/ 切換至設置檔 3(簡體中文) / プロファイル 3 に
- $A + B$ 切り替え (JP) / 프로필 3로 전환 (KR) / Profil 3 (FR) / Umschalten auf Profil 3 (GR) / Passa a Profilo 3 (IT) / Alternar para Perfil 3 (BP) / Переключиться на профиль 3 (RU) / Cambiar al perfil 3 (SP) / Schakelen naar profiel 3 (DU) / 3. Profile Geç (TR) / Перемкніться на Профіль 3 (UA) / Przełącz na Profile 3 (Profil 3) (PL) / Přepnout na profil 3 (CZ) / Comutare la Profil 3 (RO) / Váltás az 3. profilra (HUG) / Byt till profil 3 (SW) / Vaihda<br>Profiili 3:een (Fl) / Bytt til profil 3 (NW) / (ARB)3 الملف الثعريف / Prepnúť na 3. profil (SK)

Exposured by the conduct of the diversion of the diversion of the diversion of the diversion of the diversion of the minimal diversion of the minimal diversion of the minimal diversion of the minimal diversion of the minim

- 2. 従華碩網站(tube)<br>- 3. 従華碩網站(tube)<br>- 装置電腦)。<br>- 装置解除(tube)<br>- 3. 欲定解毒室 1更新超<br>- 電要!更新観音<br>- 重要!更新観音<br>- 直通<br>- 自通上<br>- 自通上<br>- 自通上

**Package contents** • 1 x STRIX Evolve Gaming Mouse • 2 x Top cover sets (2 pcs / set) • 2 x ROG logo stickers User documentation **System requirements** • Windows® 10 / Windows® 8.1 / Windows® 7 100 MB of hard disk space (for optional software installation) nection (for downloading optional software)

Q13182

Quick Start Guide 快速使用指南(繁體中文) 快速使用指南(簡體中文) トガイド (JP) 간단사용설명서 (KR) Guide de démarrage rapide (FR) Schnellstartanleitung (GR) Guida rapida (IT) Guia de Início Rápido (BP) Краткое руководство (RU) Guía de inicio rápido (SP) Beknopte handleiding (DU)

> **IMPORTANT!** When you encounter a problem while updating<br>the firmware upplug the micro USB cable, then press and hold the firmware, unplug the micro USB cable, then press and hold down the left, right and scroll button on your mouse and replug the micro USB cable to restart the update.

**Mouse features**

- 
- 2. ドライバーをASUS<br>
ターにカイバーをASUS<br>
ターにカイバークス、LED<br>
3. 統合設定ソフトウ、<br>
3. 統合設定ソフトウ、<br>
3. 統合設定ソフトウ、<br>
Nasus.com からダイ<br>
 エフトール)<br>
 電要:ファ<br>
 場合は、<br>
 手掌<br>
 手掌<br>
 ことができます。<br>
 ことができます。<br>
 ことができます。 • Windows® 10 / Windows® 8.1 / Windows® /<br>• 100 MB のディスクの空き容量 ( ソフトウェアのインストール ) • インターネット接続 ( ソフトウェアのダウンロード )
- USB ポートを搭載した PC

2. http://www.asus.com 에서 드라이버를 다운로드 받아 컴퓨터에 연결합니다 . 3. 더 많은 프로그래밍 버튼, 성능 설정 , 조명 효과 , 표면<br>- 보정은 <u>www.asus.com</u> 에서 ROG Armoury 를 다운로드 받아<br>- 설치하십시오 .

중요 **!** 폄웨어를 업데이트하는 동안 문제가 발생하면<br>마이크로 USB 케이블을 뽑은 후 마우스에서 왼쪽 , 오른쪽<br>및 스크롤 버튼을 길게 누른 후 마이크로 USB 케이블을<br>도로 꽂고 업데이트를 다시 시작하십시오 .

### **Profile Switching**

- • 1 x Souris de jeu STRIX Evolve
- • 2 x Kits de coque (2 / kit) • 2 x Autocollants ROG
- Documentation technique

Pour configurer votre souris de jeu STRIX Evolve : 1. Connectez le câble USB à l'un des ports USB de votre ordinateur. 2. Téléchargez et installez le pilote de la souris sur votre ordinateur à parti

Hızlı Başlangıç Kılavuzu (TR) Стисле керівництво для початку експлуатації (UA) Przewodnik szybkiego startu (PL) Rychlý průvodce (CZ) Ghid de pornire rapidă (RO) Gyors üzembe helyezési útmutató (HUG) Snabbstartshandbok (SW) Pikaopas (FI) Hurtigstartveiledning (NW)

دليل التشغيل السريع )ARB)

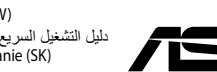

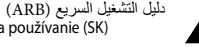

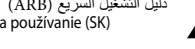

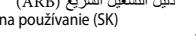

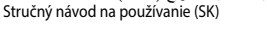

- 1 x STRIX Evolve Gaming Maus
- • 2 Sets obere Abdeckungen (2 Teile pro Set) 2 x ROG-Logo-Aufklebe
- • Benutzerhandbuch

- Windows 10 / Windows 8.1 / Windows 7
- • 100 MB freier Festplattenspeicher (für optionale Software-Installation)
- Internetverbindung (für optionale Software-Downloads) • USB Anschluss

or

- 2. Laden Sie den Treiber unt<br>
Sie im dann auf fhrem Controller<br>
Lichteffekte laden Sie ROG<br>
Lichteffekte laden Sie ROG<br>
Interfekte laden Sie ROG<br>
Interfekte laden Sie Rod<br>
ein Problem stock<br>
ein Problem stock<br>
gedrückt. Sc Sie können die linke oder rechte Seite der oberen Abdeckung nach Ihren W
- 1. Ziehen Sie die obere Abdeckung von der Hinterseite der Maus ab, um die Abdeckung abzunehm
- 2. Bringen Sie die neue obere Abdeckung an der Vorderseite der Maus an, drücken Sie sie dann herunter, bis sie fest sitzt.

2. Scaricate il division conduction della Serva mariglion della Serva magnitori dal sito movamente dal sito movamente del metale del metale del metale del metale del metale del metale del metale del metale del metale del m Potete installare la cover per la mano destra o sinistra a seconda delle esigenze:

1. Sollevate la cover posteriore partendo dalla parte posteriore del mouse per rimuovere la cover. 2. Installate la nuova cover partendo dalla parte anteriore del mouse, quindi premetela delicatamente verso il basso

1 x Mouse de Jogo STRIX Evolv • 2 x cjts de tampa (2 pçs / cjt)

- • Adesivos do logotipo de 2 pçs. ROG
- mentação do usuário

- • Windows® 10 / Windows® 8.1 / Windows® 7
- 100 MB de espaço livre no disco rígido (para instalação do
- software opcional) • Conexão com a Internet (para baixar o software opcional) • Porta USB
- **Alterando a tampa**
- Você pode alterar a tampa esquerda ou direita para uma configuração preferida: 1. Puxe a capa da traseira do mouse para remover a tampa.
- 2. Acople a nova tampa pela frente do mouse, então empurre para baixo até estar presa.
- 1. Conecte o cabo USB à porta UBS do seu computador. 2. Baixe o driver de http://www.asus.com e, em sequida, instale-o em seu
- 2. Baixe o driver de <u>http://</u><br>
computador.<br>
3. Para mais botões program<br>
de illuminação e calibra<br>
de <u>www.asus.com</u><br>
de <u>www.asus.com</u><br>
de www.asus.com<br>
mais botões program<br>
pressione e seg<br>
reconecte o cal<br>
reconecte o 3. Para mais botões programáveis, configurações de desempenho, efeitos de isotocs programavers, comigarações de desempermo, erenos<br>linação e calibração de superfície, baixe e instale o ROG Armour le www

**IMPORTANTE!** Quando você encontrar um problema ao<br>atualizar o firmware, desconecte o cabo micro USB, em seguida,<br>pressione e segure o botão esquerdo, direito do mouse e role e<br>reconecte o cabo micro USB para reiniciar a a

包裝內容物

•1 x STRIX Evolve 游戲鼠標 •2 x 上蓋套件 (2 件 / 套 ) •2 x ROG logo 貼紙 •使用手冊

系統需求

- •Windows® 10 / Windows® 8.1 / Windows® 7 操作系統
- SC •至少 100 MB 可用硬盘空间(用于安装选配软件) ・网络连接(用于下载选配软件)
- •USB 接口

## 更換上蓋

您可以更換左側或右側上蓋作為您偏愛的設置: 1. 將上蓋從鼠標後側拉開,以移除上蓋。

2. 将新的上盖附在鼠标前侧,然后下压直至锁紧。

- • Игровая мышь STRIX Evolve
- •<br>• 2 набора верхних крышек (2 шт в комплекте) • 2 наклейки ROG
- **Локументаци**

**Switching the Top cover**

You may switch the left or right Top cover to a preferred setup: 1. Pull the Top cover from the rear of the mouse to remove the top

2. Attach the new Top cover from the front of the mouse, then push

 $\bullet$ 

cover.

G

- • 1 x Ratón para juegos STRIX Evolve
- 2 x Juegos de tapas superiores (2 unidades/ju
- • 2 pegatinas con el logotipo de ROG Documentación del usuario

down until it is secured.

**Getting started** To set up your STRIX Evolve Gaming Mous 1. Connect the USB cable to your computer's USB port. 2. Download the driver from http://www.asus.com then install it in your

buttons, performance settings, lighting effects

- • Windows® 10 / Windows® 8.1 / Windows® 7
- 100 MB de espacio en disco duro (para instalación del
- software opcional)
- Conexión a Internet (para descargar el software opcional
- Puerto USB

download and install the ROG Armoury from www.asus.com.

computer.<br>3. For more progr.

- 1. Conecte el cable USB al puerto USB del equipo.
- 2. Descargue el controlador desde http://www.asus.com y, a continuación, instálelo en el equipo.
- 3 Para disponer de más botones programables, configuraciones de<br>rendimiento, efectos luminosos y calibración de la superficie, descargue<br>e instale ROG Armoury desde <u>www.asus.com</u>.
- Control and Space Control and Space Control<br>
SP and Space Control and Space Control and Space Control and Space Control and Space Control and Space Control and Space Control and Space Control and Space Control and Space Co **¡IMPORTANTE!** Si tiene algún problema durante la actualización del firmware, desenchufe el cable micro-USB y, a continuación, presione sin soltar el botón izquierdo, derecho y de desplazamiento del ratón y vuelva a enchufar el cable micro-USB para reiniciar la actualización.
	- **Aan de slag**
	- Uw STRIX Evolve gamingmuis instellen:
	- 1. Sluit de USB-kabel aan op de USB-poort van de computer.
	- 2. Download het stuurprogramma van http://www.asus.com en installeer het vervolgens in uw computer.
	- 3. Voor meer programmeerbare knoppen, prestatie-instellingen,<br>verlichtingseffecten en oppervlaktekalibratie, kunt u de ROG Armoury<br>downloaden en installeren van <u>www.asus.com</u>.

2. Download het stuurprogram<br>
het vervolgens in uw computer<br>
3. Voor meer programmeerbare<br>
verlichtingseffecten en opper<br>
verlichtingseffecten en opper<br>
downloaden en installeren van optionele<br>
Parameer kommeer kommeer<br>
va **BELANGRIJK**I Als u een probleem ondervindt bij het bijverken<br>van de firmware, koppelt u de micro-USB-kabel los, houdt u de<br>linker-, rechter- en scrolknop van de muis ingedrukt en sluit u<br>de micro-USB-kabel opnieuw aan om

### **パッケージの内容**

- STRIX Evolve ゲーミングマウス ×1
- トップカバーセット× 2  $ROG$  ロゴステッカー $\times$  2
- • 取扱説明書

### **システム要件**

## **トップカバーの交換**

- 本製品のトップカバーは好みに合わせて交換することができます。 - -------<br>1. マウス後方からトップカバーを引き上げるようにして取り外し<br>ます.
	-
- ます。 2. マウス前方から新しいトップカバーを取り付けます。所定の位 置に収まるまでしっかり押し込みます。

- U kunt de bovenklep links of rechts schakelen naar
- 1. Trek de bovenklep van achterkant van de muis om de bovenklep te verwijderen.
- 2. Maak de nieuwe bovenklep vanaf de voorkant van de muis vast en duw deze dan omlaag tot de klep vast zit.
- • Windows® 10 / Windows® 8.1 / Windows® 7
- 100 MB harde schijfruimte (voor optionele software-installatie)
- Internetverbinding (voor het downloaden van optionele software)
- USB-poor

**セットアップ**

手順 : 1. 本製品の USB ケーブルをコンピューターの USB ポートに接続します。 2. ドライバーを ASUS オフィシャルサイトからダウンロードしコンピュー

ターにインストールします。 (http://www.asus.com)

- • 1 tane STRIX Evolve Oyun Faresi
- • 2 tane üst kapak takımı (2 adet/takım)
- • 2 adet ROG logosu çıkartması Kullanıcı belgele

## **패키지 내용물**

- • STRIX Evolve 게이밍 마우스 1 개
- • 상부 커버 세트 2 개 (2 개 / 세트 )
- ROG 로고 스티커 2 개 • 사용자 문서

**시작하기**

STRIX Evolve 게이밍 마우스를 설정하는 방법 : 1. USB 케이블을 컴퓨터의 USB 포트에 연결합니다 .

- STRIX Evolve Oyun Farenizi kurmak için:
- 1. USB kablosunu bilgisayarınızın USB bağlantı noktas 2. Sürücüyü http://www.asus.com adresinden indirip bilgisayarınıza 3. Daha fazla programlanabilir düğmeler, performans ayarı, aydınlatm

efektleri ve yüzey kalibrasyonu için, ROG Armoury'yi <u>www.asus.com</u><br>adresinden indirip yükleyin.

## **시스템 요구사항**

- • Windows® 10 / Windows® 8.1 / Windows® 7 하드 디스크 100 MB( 옵션 소프트웨어
- 설치용 ) • 인터넷 연결 ( 옵션 소프트웨어 다운로드용 ) • USB 포트

## **상부 커버 전환하기**

- 2. http://www.asus.com<br>- 연결합니다.<br>- 연결합니다.<br>- 연결합니다.<br>- 보정은 www.asus.com<br>- 설치하십시오.<br>- 중요 ! 폄웨이로<br>- 아이크를 버튼<br>- 이그를 버튼<br>- 오그를 버튼<br>- 오그를 버튼<br>- 오그를 버튼<br>- 오그를 버튼 오그를 버튼 오그를 버튼 오그를 버튼 오그를 버튼 오그를 버튼 오그를 버튼 오그를 버튼 오그를 버튼 -상부 커버를 다음과 같이 좌우로 전환하여 원하는 설정으로 바꿀 수 있습니다 .
- 1. 마우스 뒷면에서 상부 커버를 당겨 상부 커버를 분리합니다 .
- 2. 마우스 앞면에서 새 상부 커버를 부착한 후 아래로 눌러 고정합니다

- Можна перемкнути лівий або правий бік верхньої кришки на бажану конфігурацію:
- 1. Стягніть верхню кришку ззаду з миші, щоб зняти верхню кришку

## 2. Приєднайте нову верхню кришку згори миші, а потім проштовхніть її вниз, доки вона не закріпиться

### **Contenu de la boîte**

### **Configuration requise**

- Windows® 10 / Windows® 8.1 / Windows® 7
- 2. Завантажте драйвер з http://www.ivrep.<br>3. Щоб отримати більше про види моми більше про види моми місцення воб встановіть ROG Агтошту зависи в становіть в додаткового ПЗ)<br>3. Нив додаткового ПЗ)<br>3. ВАЖЛИВО! Коли мікропор 100 Мб місця на жорсткому диску (для інсталяції додаткового<br>Підключення до Інтернет (для завантаження лолаткового ПЗ) .<br>• Питернет (для завантаж • USB-порт

**Початок роботи** Щоб налаштувати Ігрову мишу STRIX Evolve: 1. Підключіть кабель USB до порту USB на комп'ютері. 2. Завантажте драйвер з http://www.asus.com і встановіть його на

- • Windows® 10, Windows® 8.1, Windows® 7
- Espace disque dur de 100 Mo (pour l'installation de logicie optionnels)
- • Connexion internet (pour le téléchargement de logiciels
- optionnels) • Port USB

### **Remplacer la coque**

- 2. Téléchargez et installed us the <u>http://www.ass</u><br>duste <u>http://www.ass</u><br>3. Pour profiter de boution<br>performance et d'éffet<br>installez le logiciel ROC<br>suss.com.<br>**IMPORTANT TIMPORTANT (PROPERTAIT)**<br>maintenze zen<br>installed Vous pouvez remplacer la coque gauche ou droite selon votre préférence 1. Soulevez la coque à partir de l'arrière de la souris pour la retirer.<br>1. Soulevez la coque à partir de l'arrière de la souris pour la retirer
- 2. Placez la nouvelle coque à partir de l'avant de la souris, puis appuyez dessus pour la fixer

3. Щоб отримати більше програмованих кнопок, робочих<br>налаштувань, ефектів освітлення і калібрації поверхні, завантажте і<br>встановіть ROG Armoury з <u>www.asus.com</u>. ВАЖЛИВО! Коли трапляється проблема з оно мікропрограми, вимкніть кабель мікро USB, а потім, натиснувши і утримуючи ліву і праву кнопки та коліц прокручування миші, перепідключіть кабель мікро USB, щоб

,<br>истити онов

2. 从华硕网站(<u>http://www.asus.com.cn</u> )下载驱动程序,并安<br> 装至电脑。 3. 欲了解更多关于可编程按键、性能设置、灯光效果等方面 的設置,請至 http://www.asus.com.cn 下載並安裝 ROG

重要!更新固件遇到问题时,请先拔下 micro USB 数据线,<br>接着同时长按住鼠标上的左键、右键、以及滚轮,并<br>且插上 micro USB 数据线再次尝试更新。

3. 統合設定ソフトワェア ROG Armoury では、各種ホタン割り当て、パ<br>- フォーマンス、LED ライト、マクロなどのマウス設定をカスタマイズす<br>- るこんができます。ROG Armouryは ASUSオフィシャルサイト (www.<br>- asus.com) からダウンロードしてご利用ください。

**重要 :** ファームワェ / の更新中になんらかの問題か発生した<br>場合は、マウスと USB ケーブルをいったん外し、マウスの [左 ホタン」 [右ボタン] [ホイール]を押しなから再度接続し直し<br>て、もう一度ファームウェアの更新を実行してください。

**Mise en route**

依據以下步驟設定 STRIX Evolve 遊戲滑鼠: 1. 將 USB 連接線連接至電腦上的 USB 連接埠。 2. 從華碩網站 ( <u>http://www.asus.com/tw/</u> ) 下載驅動程式,並安

3. 欲了解更多關於可編程按鍵、效能設定、燈光效果等方面的 設定,請至 <u>http://www.asus.com/tw/</u> 下載並安裝 ROG Armoury<br>驅動程式。 du site http://www.asus.com.

3. Pour profiter de boutons programmables, de paramètres de performance et d'effets lumineux supplémentaires, téléchargez et installez le logiciel ROG Armoury à partir du site officiel d'ASUS : www.

rec de voire soans et re<br>nmencer la mise à jour.

asus.com.

### **Verpackungsinhalt**

### **Systemvoraussetzungen**

**Erste Schritte**

So richten Sie Ihre STRIX Evolve Gaming Maus ein:

1. Verbinden Sie das USB-Kabel mit dem USB-Anschluss Ihres Computers. 2. Laden Sie den Treiber unter http://www.asus.com herunter, installieren Sie ihn dann auf Ihrem Computer. 3. Für weitere programmierbare Tasten, Leistungseinstellungen und Lichteffekte laden Sie ROG Armoury unter www.asus.com herunter und

installieren es.

beginnen die Aktualisierung erneut.

**WICHTIG!** Wenn Sie beim Aktualisieren der Firmware auf<br>ein Problem stoßen, trennen Sie das Micro-USB-Kabel und<br>halten Sie dann die linke, rechte und Scroll-Taste an Ihrer Maus<br>gedrückt. Schließen Sie das Micro-USB-Kabel w

**IMPORTANTE!** Se si verificasse un problema durante<br>l'aggiornamento del firmware scollegate il cavo micro USB,<br>tenete premuti i tasti destro, sinistro e rotellina di scorrimento e<br>ricollegate il cavo micro USB per riavviar

**IMPORTANT !** Si vous rencontrez un problème lors de la<br>mise à jour du firmware, débranchez le câble micro USB, puis<br>maintenez enfoncé le bouton gauche, le bouton droit et la<br>molette de votre souris et rebranchez le câble

## **Wechseln der oberen Abdeckung**

## **Contenuto della confezione**

- • 1 x Mouse gaming STRIX Evolve
- 2 x Set cover superiore (2 pz. / set 2 x Adesivi con logo ROG
- • Documentazione utente

## **Requisiti di sistema**

- • Windows® 10 / Windows® 8.1 / Windows® 7
- Spazio libero su hard disk 100 MB (per installazione
- software opzionale) • Connessione ad Internet (per il download di software
- opzionale) •<br>Porta USB
- **Sostituire la cover superiore**

**Per iniziare**

Per installare il mouse gaming STRIX Evolve: 1. Collegate il cavo USB alla porta USB del vostro comput 2. Scaricate i driver da http://www.asus.com quindi installateli sul vostro computer. 3. Per una migliore personalizzazione dei tasti, configurazione delle prestazioni ed effetti di illuminazione scaricate e installate ROG Armoury

dal sito www.asus.com.

### **Conteúdos da embalagem**

### **Requerimentos de sistema**

## **Iniciando**

Para configurar seu Mouse de Jogo STRIX Evolve:

computador.

### **Комплект поставки**

### **Системные требования**

- • Windows 10 / Windows 8.1 / Windows 7
- 100 Мб места на жестком диске (для уста дополнительного програм
- • Подключение к сети Интернет (для загрузки дополнительного программного обеспечения)
- • Порт USB

### **Замена верхней крышки**

- Можете заменить верхнюю крышку на более предп .<br>1. Для снятия верхней крышки поднимите ее с задней части мыш
- 2. Установите новую крышку, начиная с передней части и

## **Начало работы**

- Для установки игровой мыши:
- .<br>1. Полключите USB-кабель к разъему USB компьютера 2. Скачайте драйвер с http://www .asus.com и установите его на Ваш
- компьютер.
- 3. Для программируемых кнопок, настройки производительности,<br>световых эффектов скачайте и установите ROG Armoury с <u>www.asus.</u> com.
- The Constant of the Constant of the Constant of the Constant of the Constant of the Constant of the Constant of the Constant of the Constant of the Constant of the Constant of the Constant of the Constant of the Constant **ВАЖНО!** Если Вы столкнулись с проблемой при обновлении прошивки, отсоедините кабель micro-USB, затем нажмите и удерживайте колесико прокрутки, левую и правую кнопки и подключите кабель micro-USB снова для перезапуска

обновления.

## **Contenido del paquete**

### **Cambiar la tapa superior**

- Puede cambiar la tapa superior izquierda o derecha a una configuración preferida:
- 1. Tire de la tapa superior desde la parte posterior del ratón para quitar la tapa superio
- 2. Acople la nueva tapa superior desde la parte delantera del ratón y, a continuación, empújela hacia abajo hasta que quede asegurada.

### **Requisitos del sistema**

**Procedimientos iniciales** 

### Para configurar el ratón para STRIX Evolve:

### **Inhoud verpakking**

- $\cdot$  1 x STRIX Evolve gamingmund
- • 2 x sets bovenkleppen (2 stuks / set)
- • 2 ROG-logostickers
- Gebruiksdocumentatie

### **De bovenklep schakelen**

## **Systeemvereisten**

### **Paket içeriği**

## **Sistem gereksinimleri**

- • Windows® 10 / Windows® 8.1 / Windows® 7
- 100 MB sabit disk alanı (isteğe bağlı yazılım yüklemesi için)
- • Internet bağlantısı (isteğe bağlı yazılımı indirmek için) • USB bağlantı noktası
- **Üst kapağı değiştirme**
- 2. Sürücüyü <u>http://www.</u><br>
2. Sürücüyü <u>http://www.</u><br>
3. Dah fazla programları<br>
efektleri ve yüzey kalib<br>
adresinden indirip yük<br>
adresinden indirip yük<br>
kiçin)<br>
e kaydırma d<br>
yeniden başla<br>
yeniden başla<br>
yeniden başla<br>
y Sol veya sağ üst kapağı tercih edilen bir kuruluma değiştirebilirsin 1. Çıkarmak için, üst kapağı farenin arka kısmından çekin. 2. Yeni üst kapağı farenin ön kısmından takıp, sabitlenene kadar bastırın.

## **Başlarken**

yükleyin.

**ÖNEMLİ!** Aygıt yazılımını güncellerken bir sorunla karşılaşırsanız, mikro USB kablosunu çıkarın, farenizdeki sol, sağ ve kaydırma düğmelerini basılı tutun, ardından güncellemeyi yeniden başlatmak için mikro USB kablosunu geri takın.

### **До комплекту входять**

- • 1 x Ігрова миша STRIX Evolve
- • 2 х Набори верхніх кришок (2 шт./набір)
- • Наліпки з логотипом ROG 2 шт.
- • Документація користувача

### **Перемикання верхньої кришки**

### **Системні вимоги**

комп'ютер.

開始使用

依據以下步驟設置 STRIX Evolve 游戲鼠標: 1. 將 USB 連接線連接至電腦上的 USB 接口。

Armoury 驅動程序。

包裝內容物 •1 x STRIX Evolve 遊戲滑鼠 •2 x 上蓋套件(2 件 / 套) •2 x ROG logo 貼紙 •使用手冊 系統需求

• USB 連接追

•Windows® 10 / Windows® 8.1 / Windows® 7 作業系統 •至少 100MB 可用硬碟空間(用於安裝選配軟體)

•網路連線(用於下載選配軟體)

開始使用

裝至電腦。

重要!更新韌體遇到問題時,請先拔下 micro USB 連接線, 接著同時長按住滑鼠上的左鍵、右鍵、以及滾輪,並 且插上 micro USB 連接線再次嘗試更新。

更換上蓋

您可以更換左側或右側上蓋作為您偏愛的設定: 1. 將上蓋從滑鼠後側拉開,以移除上蓋。 2. 將新的上蓋附在滑鼠前側,然後下壓直至鎖緊。

USB port

### **Notices**

**Limitation of Liability**

Circumstances may arise where because of a default on ASUS' part or other liability, you are entitled to recover damages from ASUS. In each such instance, regardless of the basis on which you are entitled to claim damages from ASUS, ASUS is liable for no more than damages for bodily injury (including death) and damage to real property and tangible personal property; or any other actual and direct damages resulted from omission or failure of performing legal duties under this Warranty

UNDER NO CIRCUMSTANCES IS ASUS LIABLE FOR ANY OF THE FOLLOWING: (1) THIRD-PARTY CLAIMS AGAINST YOU FOR DAMAGES; (2) LOSS OF, OR DAMAGE TO, YOUR RECORDS OR DATA; OR (3) SPECIAL, INCIDENTAL, OR INDIRECT DAMAGES OR<br>FOR ANY ECONOMIC CONSEQUENTIAL DAMAGES (INCLUDING LOST PROFITS OR SAVINGS), EVEN IF ASUS, ITS SUPPLIERS OR

Statement, up to the listed contract price of each product.

備考 1. "O"條指該項限用物質之百分比含量未超出百分比含量基準值。<br>備考 2. "-"條指該項限用物質為排除項目。

ASUS will only be responsible for or indemnify you for loss, damages or claims based in contract, tort or infringement under

this Warranty Statement.

collectively respon

This limit also applies to ASUS'suppliers and its reseller. It is the maximum for which ASUS, its suppliers, and your reseller are

YOUR RESELLER IS INFORMED OF THEIR POSSIBILITY.

## 电子电气产品有害物质限制使用标识:图中之数字为产品之环保使用期限。仅指电子电气产品 一个有的有害物质不致发生外泄或突变,从而对环境造成污染或对人身、财产造成严重损害的

**CE Mark Warning**

CE

**REACH**

Complying with the REACH (Registration, Evaluation, Authorisation, and Restriction of Chemicals) regulatory framework, we published the chemical substances in our products at ASUS REACH website at http://csr.asus.com/english/REACH.htm.

第十二條<br>型式認証合格之低功率射頻電機,非經許可,公司、商號或使用者均不得擅自變更頻率、加大功率或變更原設計之特性及功能。

第十四條<br>低功率射頻電機之使用不得影響飛航安全及干擾合法通信;經發現有干擾現象時,應立即停用,並改善至無干擾時方得繼續使用。前項合法通

### **Proper disposal**

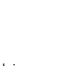

2. Lataa ajuri osoi<br>
2. Lataa ajuri osoi<br>
fetokoneeseen<br>
3. Saadaksesi lisä<br>
valaistustehost<br>
valaistustehost<br>
ista varten)<br> **TÄRKE**<br>
ista varten)<br> **TÄRKE**<br>
vasent.<br>
varten varten<br>
varten varten<br>
varten varten<br>
varten<br>
var 3. Saadaksesi lisää ohjelmoitavia painikkeita, suorituskykyasetuksia, valaistustehosteita ja pintakalibrointeja, lataa ja asenna ROG-arsenaal itteesta www.asus.com.

**TARKEAA!** Kun kohtaat ongelman päivittäessäsi<br>laiteohjelmistoa, irrota micro-USB-kaapeli, pidä sitten hiiren<br>vasenta, oikeaa ja vierityspainiketta painettuna ja liitä sitten<br>micro-USB-kaapeli takaisin käynnistääksesi päiv

DO NOT throw the device in municipal waste. This product has been designed to enable proper reuse of parts and recycling. The symbol of the crossed out wheeled bin indicates that the product (electrical, electronic equipment and mercury-containing button cell battery) should not be placed in municipal waste. Check local

regulations for disposal of electronic products.

DO NOT disassemble the device

**ASUS Recycling/Takeback Services**

DO NOT throw the device in fire. DO NOT short circuit the contacts.

ASUS recycling and takeback programs come from our commitment to the highest standards for protecting our environment. We believe in providing solutions for you to be able to responsibly recycle our products, batteries, other components as well as the packaging materials. Please go to http://csr.asus.com/english/Takeback.htm for detailed recycling information in different regions.

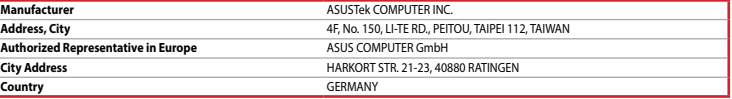

**Български** С настоящото ASUSTeK Computer Inc. декларира, че това устройство е в съответствие със съществените изисквания и другите приложими постановления на свързаните директиви. Пълният текст на декларацията за съответствие на ЕС е достъпна на адрес: www.asus.com/support

**Hrvatski** ASUSTeK Computer Inc. ovim izjavljuje da je ovaj uređaj sukladan s bitnim zahtjevima i ostalim odgovarajućim odredbama vezanih direktiva. Cijeli tekst EU izjave o sukladnosti dostupan je na:

### www.asus.com/support

**Srpski** ASUSTeK Computer Inc. ovim izjavljuje da je ovaj uređaj u saglasnosti sa osnovnim zahtevima i drugim relevantnim odredbama povezanih Direktiva. Pun tekst EU deklaracije o usaglašenosti je dostupan da adresi: www.asus.com/support

**Čeština** Společnost ASUSTeK Computer Inc. tímto prohlašuje, že toto zařízení splňuje základní požadavky a další příslušná ustanovení souvisejících směrnic. Plné znění prohlášení o shodě EU je k dispozici na adrese:

### www.asus.com/support

**Dansk** ASUSTeK Computer Inc. erklærer hermed, at denne enhed er i overensstemmelse med hovedkravene og andre relevante bestemmelser i de relaterede direktiver. Hele EU-overensstemmelseserklæringen kan findes på: www.asus.com/ support

**Svenska** ASUSTeK Computer Inc. förklarar härmed att denna enhet överensstämmer med de grundläggande kraven och andra relevanta föreskrifter i relaterade direktiv. Fulltext av EU-försäkran om överensstämmelse finns på: www.asus.com/ support

**Nederlands** ASUSTeK Computer Inc. verklaart hierbij dat dit apparaat voldoet aan de essentiële vereisten en andere relevante bepalingen van de verwante richtlijnen. De volledige tekst van de EU-verklaring van conformiteit is beschikbaar op: www.asus.com/support

**Eesti** Käesolevaga kinnitab ASUSTeK Computer Inc, et see seade vastab asjakohaste direktiivide oluliste nõuetele ja teistele asjassepuutuvatele sätetele. EL vastavusdeklaratsiooni täielik tekst on saadaval järgmisel aadressil: www.asus.com/support **Suomi** ASUSTeK Computer Inc. ilmoittaa täten, että tämä laite on asiaankuuluvien direktiivien olennaisten vaatimusten ja muiden tätä koskevien säädösten mukainen. EU-yhdenmukaisuusilmoituksen koko teksti on luettavissa osoitteessa: www.

### asus.com/support

**Ελληνικά** Με το παρόν, η AsusTek Computer Inc. δηλώνει ότι αυτή η συσκευή συμμορφώνεται με τις θεμελιώδεις απαιτήσεις και άλλες σχετικές διατάξεις των Οδηγιών της ΕΕ. Το πλήρες κείμενο της δήλωσης συμβατότητας είναι διαθέσιμο στη διεύθυνση: www.asus.com/support

**Magyar** Az ASUSTeK Computer Inc. ezennel kijelenti, hogy ez az eszköz megfelel a kapcsolódó Irányelvek lényeges követelményeinek és egyéb vonatkozó rendelkezéseinek. Az EU megfelelőségi nyilatkozat teljes szövege innen letölthető: www.asus.com/support

**Latviski** ASUSTeK Computer Inc. ar šo paziņo, ka šī ierīce atbilst saistīto Direktīvu būtiskajām prasībām un citiem citiem saistošajiem nosacījumiem. Pilns ES atbilstības paziņojuma teksts pieejams šeit:

This equipment has been tested and found to comply with the limits for a Class B digital device, pursuant to Part 15 of the FCC Rules. These limits are designed to provide reasonable protection against harmful interference in a residential installation. This equipment generates, uses and can radiate radio frequency energy and, if not installed and used in accordance with manufacturer's instructions, may cause harmful interference to radio communications. However, there is no guarantee that interference will not occur in a particular installation. If this equipment does cause harmful interference to radio or television reception, which can be determined by turning the equipment off and on, the user is encouraged to try to correct the interference by one or more of the following measure

### www.asus.com/support

**Lietuvių** "ASUSTeK Computer Inc." šiuo tvirtina, kad šis įrenginys atitinka pagrindinius reikalavimus ir kitas svarbias susijusių direktyvų nuostatas. Visą ES atitikties deklaracijos tekstą galima rasti:

### www.asus.com/support

**Norsk** ASUSTeK Computer Inc. erklærer herved at denne enheten er i samsvar med hovedsaklige krav og andre relevante forskrifter i relaterte direktiver. Fullstendig tekst for EU-samsvarserklæringen finnes på:

### www.asus.com/support

**Polski** Firma ASUSTeK Computer Inc. niniejszym oświadcza, że urządzenie to jest zgodne z zasadniczymi wymogami i innymi właściwymi postanowieniami powiązanych dyrektyw. Pełny tekst deklaracji zgodności UE jest dostępny pod adresem: www. asus.com/support

**Português** A ASUSTeK Computer Inc. declara que este dispositivo está em conformidade com os requisitos essenciais e outras disposições relevantes das Diretivas relacionadas. Texto integral da declaração da UE disponível em: www.asus.com/ support

**Română** ASUSTeK Computer Inc. declară că acest dispozitiv se conformează cerinţelor esenţiale şi altor prevederi relevante ale directivelor conexe. Textul complet al declarației de conformitate a Uniunii Europene se găsește la: www.asus.com/ support

**Slovensky** Spoločnosť ASUSTeK Computer Inc. týmto vyhlasuje, že toto zariadenie vyhovuje základným požiadavkám a ostatým príslušným ustanoveniam príslušných smerníc. Celý text vyhlásenia o zhode pre štáty EÚ je dostupný na adrese: www.asus.com/support

**Noţiuni introductive** Pentru a configura mouse-ul STRIX Evolve Gaming: 1. Conectati cablul USB la portul USB de pe compute 2. Descărcați driverul de la adresa http://www.asus.com, apoi instalați-l în computer.<br>3. Pentru butoane cu o capacitate mai ridicată de programare, setări ale<br>performanțelor, efecte de iluminare și calibrare a suprafeței, descărcați<br>5. pinstalați aplicația ROG Armoury de la adresa <u>www.asus.com</u>.

> **Slovenščina** ASUSTeK Computer Inc. izjavlja, da je ta naprava skladna z bistvenimi zahtevami in drugimi ustreznimi določbami povezanih direktiv. Celotno besedilo EU-izjave o skladnosti je na voljo na spletnem mestu: www.asus.com/ support

**Español** Por la presente, ASUSTeK Computer Inc. declara que este dispositivo cumple los requisitos básicos y otras disposiciones pertinentes de las directivas relacionadas. El texto completo de la declaración de la UE de conformidad está disponible en: www.asus.com/support

### A STRIX Evolve egér beállítás 1. Csatlakoztassa az USB-kábelt a számítógép USB portjához.

**Українська** ASUSTeK Computer Inc. заявляє, що цей пристрій відповідає основним вимогам та іншим відповідним положенням відповідних Директив. Повний текст декларації відповідності стандартам ЄС доступний на: www.asus.com/ support

State of the state of the state of the state of the state of the state of the state of the state of the state of the state of the state of the state of the state of the state of the state of the state of the state of the s 2. Töltse le az illesztőprogramot a http://www.asus.com oldalról, majd telepítse számítógépére. 3. További programozható gombokért, teljesítmény beállítá fényhatásokért és felület-kalibrációért töltse le és telepítse a ROG Armoury alkalmazást a www.asus.com oldalról.

**FONTOS!** Ha a firmware frissítése közben problémát tapasztal,<br>húzza ki a micro USB-kábelt, majd tartsa lenyomva a bal, a jobb<br>és a görgetőgombot az egéren, és csatlakoztassa újra a micro<br>USB-kábelt a frissítés újraindítás

2. Hämta drivrutinen på http://www.asus.com och installera den sedan på

**Türkçe** AsusTek Computer Inc., bu aygıtın temel gereksinimlerle ve ilişkili Yönergelerin diğer ilgili koşullarıyla uyumlu olduğunu beyan eder. AB uygunluk bildiriminin tam metni şu adreste bulunabilir:

### www.asus.com/su

2. Hänta drivutinen på http://www.<br>datom.<br>3. Former programmerbara knar<br>och kälibreringsyta, hämta och kälibreringsyta, hämta och kälibreringsyta, hämta och kälibreringsyta, hämta och mot<br>3. Formerbara den inbyggda program Du kan byta den vänstra eller högra överdelen som du själv vill ha det: 1. Dra av överdelen från musens bakkant för att ta bort överdelen. 2. Sätt på den nya överdelen framifrån på musen, och tryck ner tills den sitter stadigt.

- 1 x STRIX Evolve spelmus • 2 par överdelar (2 st./par)
- • 2 st. klistermärken med ROG-logotypen • Användardokumentation
- **Systemkrav**

**Bosanski** ASUSTeK Computer Inc. ovim izjavljuje da je ovaj uređaj usklađen sa bitnim zahtjevima i ostalim odgovarajućim odredbama vezanih direktiva. Cijeli tekst EU izjave o usklađenosti dostupan je na:

www.asus.com/support

**English** ASUSTeK Computer Inc. hereby declares that this device is in compliance with the essential requirements and other relevant provisions of related Directives. Full text of EU declaration of conformity is available at: www.asus.com/support **Français** AsusTek Computer Inc. déclare par la présente que cet appareil est conforme aux critères essentiels et autres clauses pertinentes des directives concernées. La déclaration de conformité de l'UE peut être téléchargée à partir du site

この装置は、クラス B 情報技術装置です。この装置は、家庭環境で使用することを目的としていますが、この装置がラジオやテレ<br>ビジョン受信機に近接して使用されると、受信障害を引き起こすことがあります。<br>取扱説明書に従って正しい取り扱いをして下さい。

- • Windows® 10 / Windows® 8.1 / Windows® 7
- 100 Mt kiintolevytilaa (valinnaisen ohjelmiston aser Internet-yhteys (valinnaisen ohjelmiston lataamista varten
- USB-portt

Internet suivant : www.asus.com/support.

**Deutsch** ASUSTeK Computer Inc. erklärt hiermit, dass dieses Gerät mit den wesentlichen Anforderungen und anderen relevanten Bestimmungen der zugehörigen Richtlinien übereinstimmt. Der gesamte Text der EU-Konformitätserklärung ist

verfügbar unter: www.asus.com/support

**Innholdet i pakken** • 1 stk. STRIX Evolve sp

> **Italiano** ASUSTeK Computer Inc. con la presente dichiara che questo dispositivo è conforme ai requisiti essenziali e alle altre disposizioni pertinenti con le direttive correlate. Il testo completo della dichiarazione di conformità UE è disponibile

- • Windows® 10 / Windows® 8.1 / Windows® 7 100 MB ledig plass på harddisken (for å installere valgfri programvare)
- 2. Last ned driveren fra http://www.adatamaskinen.<br>
2. Last ned driveren fra http://www.adatamaskinen.<br>
3. Last ned og installer ROG Armoury<br>
2. Despite the programmerizare knapper, yteless<br>
overflattekildbreing.<br>
2. Nekke Internett-tilkobling (for å laste ned valgfri progra USB-por

all'indirizzo: www.asus.com/support

**Русский** Компания ASUS заявляет, что это устройство соответствует основным требованиям и другим соответствующим условиям соответствующих директив. Подробную информацию, пожалуйста, смотрите на www.asus.com/support

3. Last ned og installer ROG Armoury fra www.asus.com for flere re knapper, ytelsesinnstillinger, lyseffe

**VCCI: Japan Compliance Statement**

**VCCI Class B Statement** VCCI 準拠クラス B 機器(日本)

**محتويات الـعبوة**<br>• عدد 1 ماوس ألعاب STRIX Evolve<br>• عدد ٢ طقم غطاء علوي (قطع*تان /* طق*مان)*  عدد 2 قطعة من ملصقات شعار ROG

<mark>تبديل الـغطاء الـعلو<sub>ي</sub><br>يمكنك تبديل الغطاء العلوي الأيسر أو الأيمن إلى أحد الإعدادات المفضلة:</mark> ١ \_ اسحب الغطاء العلوي من الجزء الخلفي للماوس لإزالة الغطاء العلوي.<br>٢ \_ ضع الغطاء العلوي الجديد بدءًا من الجزء الأمامي للماوس, ثم ادفعه للأسفل حتى يستقر في مكانه.

### **Federal Communications Commission Statement**

This device complies with Part 15 of the FCC Rules. Operation is subject to the following two conditions:

This device may not cause harmful interference • This device must accept any interference received including interference that may cause undesired operation

2. Ovládač si prevezmite z lokality <u>http://www.asus.com</u> a potom ho<br>nainštalujte do počítača. 3. Ak potrebujete ďalšie programovateľné tlačidlá, nastavenia výkonu alebo svetelné efekty, ROG Armoury si prevezmite z lokality www.asus.

2. Ovládač si prevzmítel<br>
2. Ovládač si prevzmítel<br>
3. Ak portbolget dále a debo svetelné efekty,<br>
som a nainstalujte.<br>
som a nainstalujte.<br>
2. Odborg v debo svetelné efekty,<br>
som a nainstalujte.<br>
2. Odborg political probl com a nainš **DÔLEŽITÉ!** Ak pri aktualizovaní firmvéru dôjde k nejakému

- 1x Mysz dla graczy STRIX Evolve 2x zestawy górnej pokrywy (2 elem
- • 2 szt. naklejki z logo ROG • Dokumentacja dla użytkownika
- 2. Pobierz sterownik ze standard za komputerze.<br>
3. W celu uzyskania dost<br>
alkohezi powierzchni dost<br>
alkohezi powierzchni kale programowanie ROG<br>
poprogramowanie ROG<br>
poprogramowanie ROG<br>
myszy przyciskie poprownie kale p • Windows® 10 / Windows® 8.1 / Windows® 7 100 MB miejsca na twardym dysku (do instalacji opcjonalneg oprogramowania) •<br>Połączenie z Inter
- oprogramowania) • Złącze USB

• Reorient or relocate the receiving antenna.

1. Podłącz kabel USB myszy do gniazda USB komputera. 2. Pobierz sterownik ze strony http://www.asus.com, a następnie z

3. W celu uzyskania dostepu do większej liczby program

przycisków, ustawień charakterystyk, efektów świetlnych oraz<br>kalibracji powierzchni pobierz ze strony <u>www.asus.com</u> i zainstaluj<br>oprogramowanie ROG Armoury.

- • Increase the separation between the equipment and receiver.
- • Connect the equipment to an outlet on a circuit different from that to which the receiver is connected.
- • Consult the dealer or an experienced radio/TV technician for help.

**CAUTION!** The use of shielded cables for connection of the monitor to the graphics card is required to assure compliance with FCC regulations. Changes or modifications to this unit not expressly approved by the party responsible for compliance could void the user's authority to operate this equipment.

**WAŻNE!** Po wykryciu problemu podczas aktualizacji firmware,<br>odłącz kabel micro USB, a następnie naciśnij i przytrzymaj na<br>myszy przycisk w lewo, w prawo i przycisk przewijania. Podłącz ponownie kabel micro USB w celu ponownego uruchomienia

- 2. Stánhéte ovladač z webu<br>
do počítače.<br>
3. Crete li získat další prog<br>
výkonu, používat světelní naristalujte software RO<br>
mainstalujte software RO<br>
moditelevé tlač<br>
softwaru)<br>
podrželevé tlač<br>
moditelevé tlač<br>
moditelev Windows® 10 / Windows® 8.1 / Windows® 7 100 MB místa na pevném disku (pro instalaci volitelného softwaru) • Připojení k Internetu (pro stažení volitelného softwaru)
- **Výměna horního krytu**

### **Canada, Industry Canada (IC) Notices**

This Class B digital apparatus complies with Canadian ICES-003.

3. Chcete-li získat další programovatelná tlačítka, provádět nastavení výkonu, používat světelné efekty a kalibrovat povrch, stáhněte si a<br>nainstalujte software ROG Armoury z webu <u>www.asus.com</u>.

### Operation is subject to the following two conditions: (1) this device may not cause interference, and (2) this device must accept any interference, including interference that may cause undesired operation of the device.

### **Canada, avis d'Industrie Canada (IC)**

Cet appareil numérique de classe B est conforme aux normes canadiennes ICES-003.

Son fonctionnement est soumis aux deux conditions suivantes: (1) cet appareil ne doit pas causer d'interférence et (2) cet appareil doit accepter toute interférence, notamment les interférences qui peuvent affecter son fonctionnement.

**BSMI**

低功率電波輻射性電機管理辦法

図

MSIP-REM-MSQ-P30

信,指依電信法規定作業之無線電通信。

低功率射頻電機須忍受合法通信或工業、科學及醫療用電波輻射性電機設備之干擾。

B급 기기 (가정용 방송통신기자재)

하며, 모든 지역에서 사용할 수 있습니다.

**KC: Korea Warning Statement**

印刷电路板及其电子组件 × ○ ○ ○ ○ ○ 外壳 ○ ○ ○ ○ ○ ○ 外部信号连接头及线材 × ○ ○ ○ ○ ○ 其它 × ○ ○ ○ ○ ○

本表格依據 SJ/T 11364 的規定編制。

×:表示該有害物質至少在該部件的某一均質材料中的含量超出 GB/T 26572 規定的限量要求,然該部件仍符合歐盟指令 2011/65/EU 的規范。

印刷電路板及電子組件 – ○ ○ ○ ○ ○ ○ ○ 外殼 ○ ○ ○ ○ ○ ○ 滾輪裝置 → ○ ○ ○ ○ ○ ○ ○ ○ 其他及其配件 - ○ ○ ○ ○ ○ ○ ○

備註:此產品所標示之環保使用期限,係指在一般正常使用狀況下。

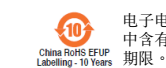

部件名称 有害物质

限用物質及其化學符號:

·表示该有害物质在该部件所有均质材料中的含量均在 GB/T 26572 规定的限量要求以下

限用物質及其化學符號

### **Conţinutul pachetului**

- • 1 mouse STRIX Evolve Gaming 2 seturi de capace superioare (2 buc. / set)
- • Etichete adezive cu sigla ROG, 2 buc.

Puteți schimba capacul superior din stânga sau dreapta la o configurație preferată:

- . Trageți capacul superior din spatele mouse-ului pentru a scoat 2. Atașați capacul superior nou în partea din față a mouse-ului, apoi apăsați în jos până când se fixează
- 

### • Documentație pentru utilizator **Cerințe de sistem**

- 2. Descarcej divierul de la ad<br>
computer.<br>
3. Pertu butoane cu o capaci<br>
performanțelor, efecte de il<br>
și instalați aplicația ROG Art<br>
la interape ului decorate de il<br>
simmete ului decorate de interape de derivare de inter • Windows® 10 / Windows® 8.1 / Windows® 7 100 MB de spațiu pe hard disk (pentru instalarea de software opțional) • Conexiune la Internet (pentru descărcarea software-ului
- **Schimbarea capacului superior** opțional) Port USP

**IMPORTANT!** Dacă întâmpinați probleme în timpul actualizării firmware-ului, deconectați cablul micro USB, apoi apăsați și țineți apăsat butonul din stânga, butonul din dreapta și butonul de derulare ale mouse-ului și apoi reconectați cablul micro USB pentru a reporni actualizarea.

## **A csomag tartalma**

2 db. ROG logó matrica Felhasználói dokumentáció

• 1 x STRIX Evolve egér játékokhoz • 2 x szett felső borítás (2 csomag/szett)

## **A felső borítás váltása**

A bal vagy jobb felső borítást igényei szerint módosíthatja: 1. Húzza ki a felső borítást az egér hátuljánál a borítás eltávolításához. 2. Helyezze fel az új felső borítást az egér elülső oldalánál, majd tolja lefelé, amíg rögzül.

**Rendszerkövetelmények System** 

**requirements**

telepítéséhez)

• Internetkapcsolat (az opcionális szoftver letöltéséhez)

Windows® 10 / Windows® 8.1 / Windows® 100 MB szabad merevlemez-terület (az opcionális szoftve

• USB-port

**Első lépések**

## **Förpackningens innehåll**

## **Byte av överdel**

- • Windows® 10 / Windows® 8.1 / Windows® 7 • 100 MB hårddiskutrymme (för valfri programinstallation)
- • Internetanslutning (för hämtning av valfri programvara) • USB-port

**Komma igång** För att ställa in din STRIX Evolve spelmi 1. Anslut USB-kabeln till datorns USB-port.

datorn.

3. För mer programmerbara knappar, prestandainställningar, ljuseffekter och kalibreringsyta, hämta och installera Rog Armoury på www.asus.

com.

**VIKTIGT!** När du stöter på problem under uppdateringen av den inbyggda programvaran, koppla ifrån micro USB-kabeln, tryck därefter på den vänstra, högra och rullknappen på musen och håll intryckta, och anslut micro USB-kabeln igen för att starta om uppdateringen.

## **Pakkauksen sisältö**

- • 1 x STRIX Evolve -pelihiiri • 2 x Yläkansisarja (2 kpl / sarja)
- • 2 kpl ROG-logo-tarroja • Käyttäjän asiakirjat

### **Yläkannen vaihtaminen**

Voit vaihtaa vasemman tai oikean yläkannen haluamaasi asetukseen: 1. Vedä yläkansi hiiren takaa poistaaksesi yläkannen. 2. Kiinnitä uusi yläkansi hiiren edestä ja paina sitä sitten alas kiinnittääksesi sen.

## **Järjestelmävaatimukset**

**Näin pääset alkuun** Asettaaksesi STRIX Evolve -pelihiir 1. Liitä USB-kaapeli tietokoneen USB-porttiin. 2. Lataa ajuri osoitteesta http://www.asus.com ja asenna se

tietokoneeseen.

• 2 stk. toppdekselsett (2 stk./sett) • 2 stk. klistremerker med ROG-logo • Brukerdokumentasjon

## **Bytte toppdekselet**

- Du kan sette toppdekselet til venstre eller høyre slik du foretrekker: . Trekk toppdekselet fra baksiden av musen for å ta det av.
- 2. Fest det nye toppdekselet fra forsiden av musen, og skyv det ned til det sitter på plass.

## **الشروع في العمل**<br>لتركيب ماوس الألعاب STRIX Evolve:

### **Systemkrav**

**Komme i gang** Slik setter du opp STRIX Evolve spillmus: 1. Koble USB-kabelen til datamaskinens USB-port. 2. Last ned driveren fra http://www.asus.com, og installer den på

datamaskinen.

jrammerbare kna<br>flatekalibrering.

**VIKTIG!** Hvis du får et problem under oppdatering av fastvaren, trekker du ut mikro-USB-kabelen og trykker og holder nede venstre, høyre og rulleknapp på musen og kobler til mikro-USB-kabelen igjen for å starte oppdateringen på nytt.

## ARB كتيب المستخدم **النظام متطلبات** Windows<sup>®10/Windows®8.1/Windows®7</sup> 100ميجــا بايــت مــن المســاحة الخاليــة علــى القــرص )لتثبيــت البرامــج الاختياريــة) .<br>بالإنتر نت( لتنزيل البر امج الإختيارية) منفذ USB

**Obsah balenia** • 1 x herná myš STRIX Evolve 2 x súprava horného krytu (2 kusy v súprav Nálenky s logom ROG, 2 ks • Návod na obsluhu

## **Zmena horného krytu**

- Horný kryt pre praváka alebo ľaváka môžete podľa svojich preferencií zmeniť: 1. Potiahnite horný kryt od zadnej časti myši a horný kryt demontujte.
- 2. Smerom od prednej časti myši nainštalujte nový horný a zaisťte ho zatlačením.

**Požiadavky na systém** • Windows® 10 / Windows® 8.1 / Windows® 7 • 100 MB voľného miesta na pevnom disku (na optimálnu

inštaláciu softvéru)

• Nesprávne pripojenie (na prevzatie voliteľného softvéru)

• USB port

**Začíname** Inštalácia hernej myši STRIX Evolve:

1. USB kábel pripojte k USB portu počítača.

problému, odpojte kábel micro USB a potom na myši stlačte a podržte stlačené ľavé a pravé tlačidlo a tlačidlo na posúvanie a aktualizáciu znova spustite opätovným zapojením kábla micro USB.

### **Zawartość opakowania**

## **Przekładanie górnej pokrywy**

Można zamocować preferowaną lewą i prawą pokrywę górną: 1. Pociągnij górną pokrywę z tyłu myszy, aby ją zdjąć.

## 2. Zamocuj nową górną pokrywę z przodu myszy, a następnie dociśnij ją w celu zablokowania.

### **Wymagania systemowe**

### **Wprowadzenie** W celu skonfigurowania myszy dla graczy STRIX Evolve:

na komputerze.

aktualizacji.

Pokyny pro zprovoznění herní myši STRIX Evolve 1. Připojte kabel USB k portu USB počítače. 2. Stáhněte ovladač z webu http://www.as

### **Obsah balení**

- • 1 x herní myš STRIX Evolve • 2 x soupravy horních krytů (2 kusy/souprava)
- • 2 ks nálepek s logem ROG • Uživatelská dokumentace

Můžete měnit levý nebo pravý horní kryt podle potřeby: 1. Stáhněte horní kryt od zadní strany myši. 2. Na přední stranu myši nasaďte nový horní kryt a potom stlačením zajistěte.

### **Požadavky na systém**

• Port USB

**Začínáme**

do počítače.

**DŮLEŽITÉ!** Pokud se při aktualizování firmwaru setkáte s problémem, odpojte kabel micro USB, potom stiskněte a podržte levé tlačítko, pravé tlačítko a rolovací kolečko na myši a znovu připojte kabel micro USB. Aktualizace se restartuje.

.1 قل بتوصيل كابل USB بمنفذ USB في الكمبيوتر. ۲. قم بتنزيل برنامج التشغيل م<u>ع http://www.asus.com</u> وتثبيته على الكمبيوتر<sub>.</sub><br>۳. للحصــول علــى أزرار قابلــة للبرمجــة أكثــر، والتعــرف علــى إعــدادات الأداء والمؤثــرات الضوئيــة ومعايــرة الســطح، يرجــى تنزيــل وتثبيــت مســتودع ROG مــن .www.asus.com

هام! عندما تو لجه مشكلة اثناء تحديث البرنامج الثابت، قم بفصل كابل micro USB<br>، ثم إضغط مع الاستمرار الزر الأيمن والأيسر وزر التمرير بالماوس وأعد تركيب كابل<br>micro USB لاعادة بدء التحديث.